# **Шаг 1. На любой странице сайта по адресу crystal.misis.ru перейти по ссылке «Регистрация» справа под формой входа как показано на рисунке:**

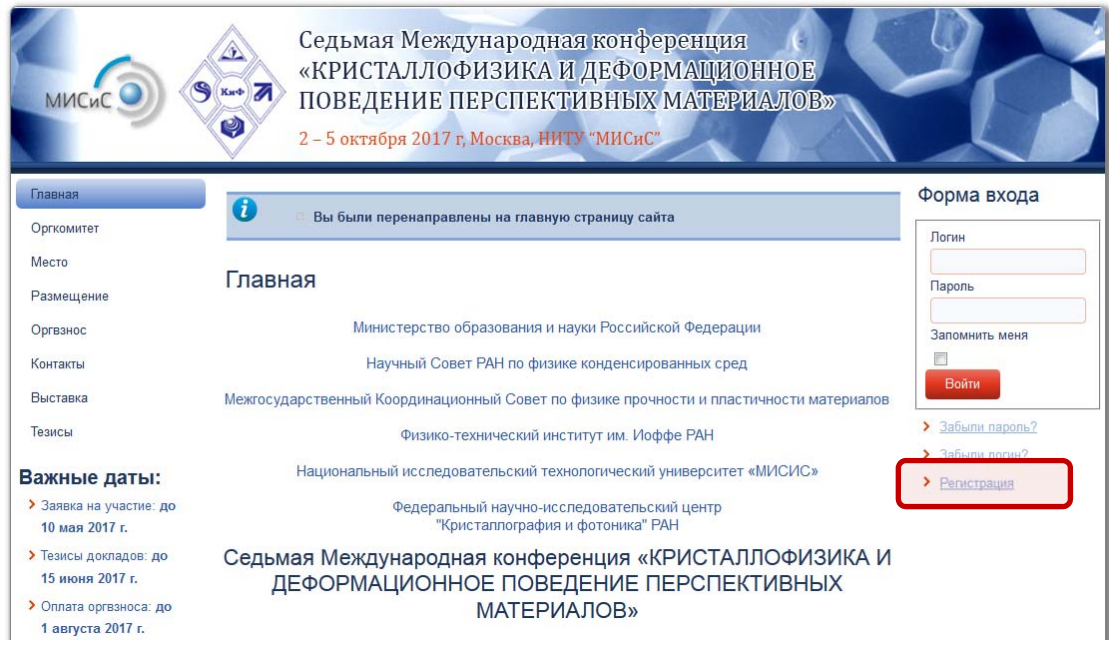

# Шаг 2. Заполнить все поля, как показано на рисунке и нажать кнопку **«Регистрация» снизу.**

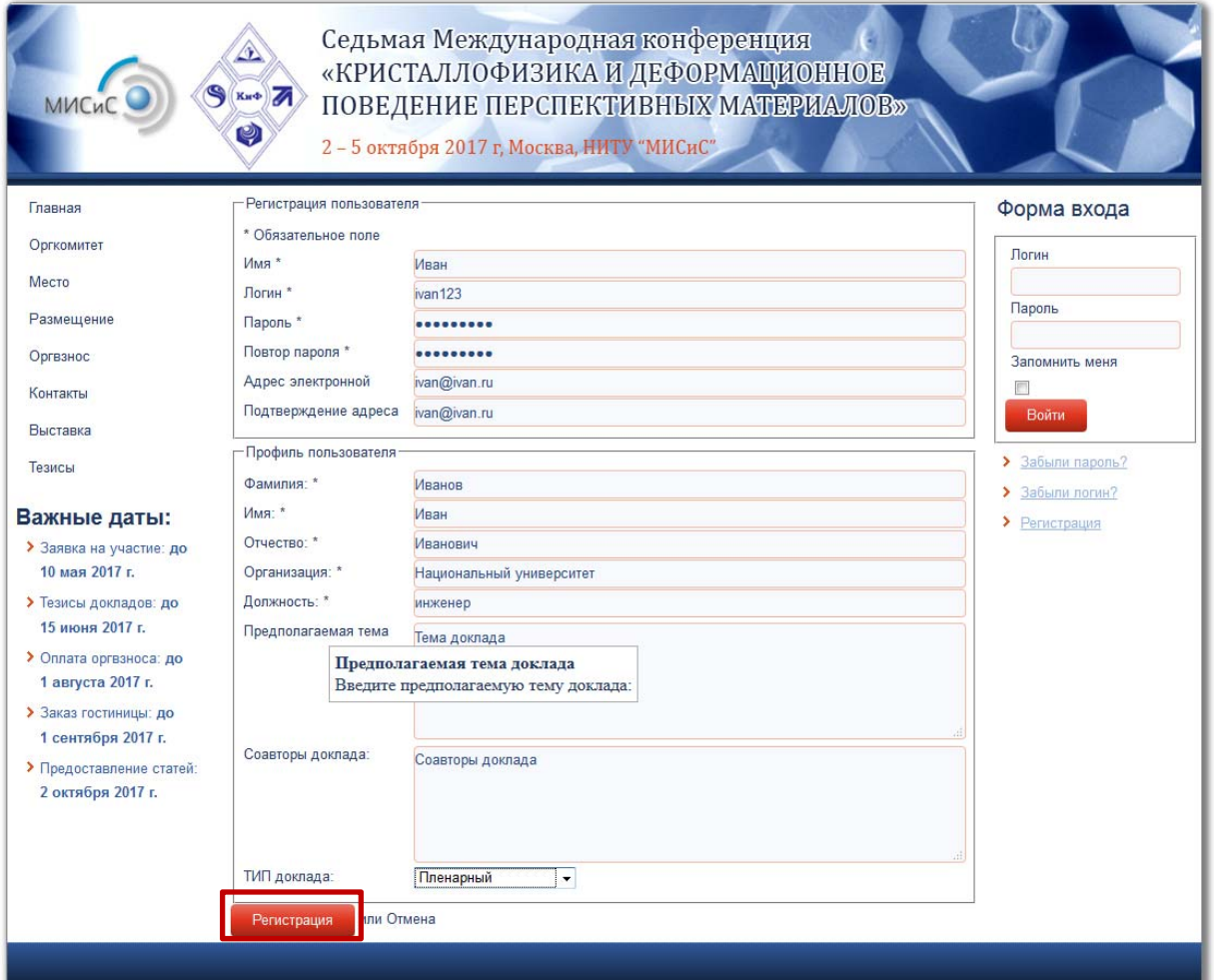

## **Шаг 3. Получить уведомление о том, что учетная запись успешно создана и**  на указанный при регистрации электронный адрес направлено письмо, **содержащее логин, пароль и ссылку для активации аккаунта.**

A Учетная запись для вас была создана. На указанный при регистрации адрес электронной почты была отправлена ссылка для её активации. Обратите внимание, что необходимо активировать учетную запись, перейдя по содержащейся в письме ссылке. Только после этого вы сможете проходить авторизацию на сайте под вашим логином и паролем.

## **Шаг 4. Зайти в свою электронную почту и найти данное письмо. (В случае, если письмо не приходит в течение 10 минут рекомендуется проверить папку «Спам», а затем обратиться к организаторам по почте ingvar@misis.ru).** Перейти по указанной в письме ссылке.

#### Параметры учетной записи для Иван на сайте VII Международная конференция «кристаллофизика и деформационное поведение перспективных материалов

VII Международная конференция «кристаллофизика и деформационное поведение перспективных материалов <kfm@mis Отправлено: Сб 20.05.2017 16:20 i.shchetinin@xray.pro Komy:

#### Здравствуйте, Иван,

ï

Благодарим вас за регистрацию на сайте «VII Международная конференция «кристаллофизика и деформационное поведение перспективных материалов». Ваша учётная запись создана, но должна быть активирована прежде, чем вы сможете ею воспользоваться.

http://crystal.misis.ru/index.php/component/users/?task=registration.activate&token=ede11f1722288ab8d76bedff2fdef3f7

После активации вы сможете входить на сайт «http://crystal.misis.ru/» с помощью указанных ниже логина и пароля:

### **Шаг 5. Получить подтверждение о том, что регистрация прошла успешно.**

Ваша учетная запись была успешно активирована. Теперь вы можете войти, используя логин и пароль, указанные при регистрации.

### **Шаг 6. Используя логин и пароль, указанные при регистрации авторизоваться на сайте конференции.**

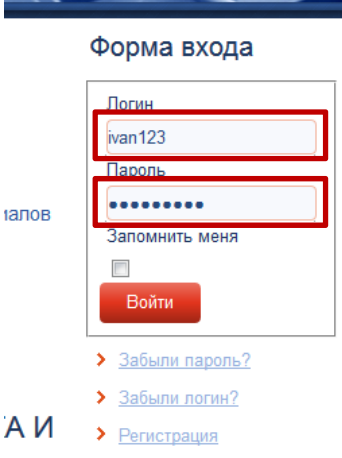